#### TUTORIAL PARA TODAS LAS PERSONAS USUARIAS

## **¿Cómo ingresar al aula virtual para empezar a cursar?**

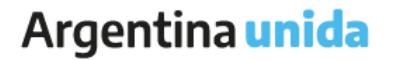

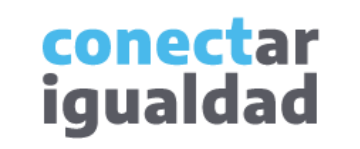

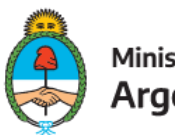

Ministerio de Educación Argentina

## **REFERENCIAS PARA LEER ESTE TUTORIAL**

#### ÍNDICE

Siempre conviene leer el **índice** para ir directo al contenido que se busca.

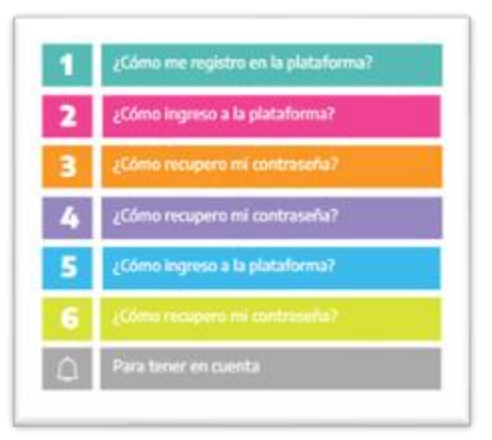

#### PLAQUETAS

Las plaquetas violeta indican el paso a paso de un procedimiento. **1.**

En las plaquetas limón se brindan indicaciones, descripciones y/o explicaciones adicionales de secciones o procedimientos.

#### PASTILLAS

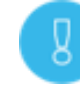

Estas pastillas presentan información importante.

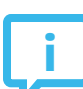

En estas pastillas se brindan datos de contacto.

#### SÍNTESIS

Al final, siempre aparece una síntesis del contenido del tutorial.

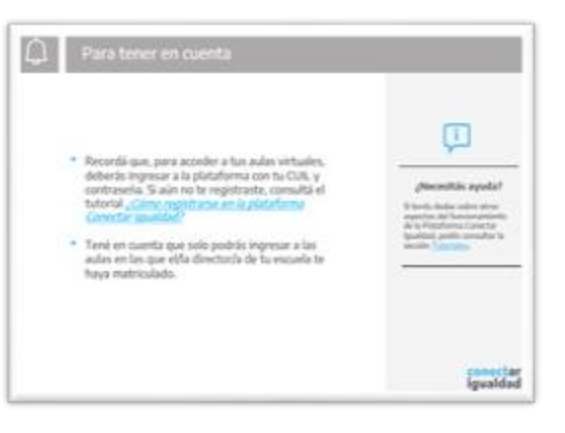

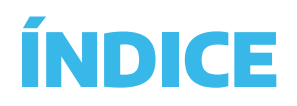

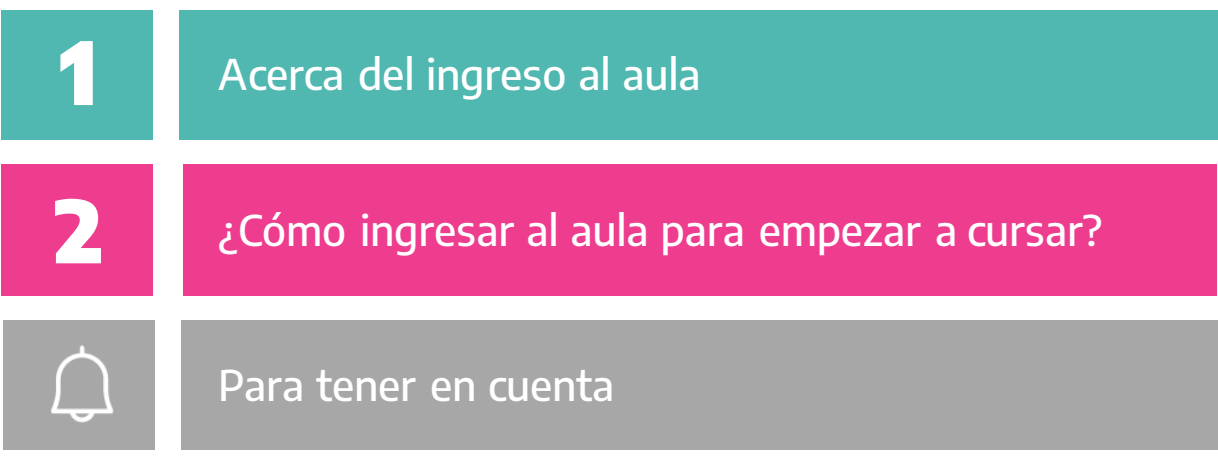

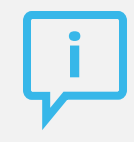

#### **¿Necesitás otras vías de comunicación?**

Comunicate con la Mesa de Ayuda de Conectar Igualdad. El horario de atención es de lunes a viernes de 8 a 20 horas.

**Teléfono: 0800-444-1115**

**Correo electrónico: [info@conectarigualdad.edu.ar](mailto:info@conectarigualdad.edu.ar)**

También podés consultar más [tutoriales](https://conectarigualdad.edu.ar/tutoriales) en esta plataforma.

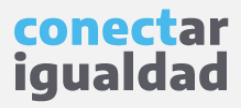

Las propuestas de la sección Formación de la Plataforma Conectar Igualdad están a cargo de distintas instituciones oferentes.

Una vez que la institución oferente haya aprobado tu solicitud de inscripción, podrás ingresar al aula.

Antes de ingresar al aula, necesitarás completar una declaración jurada. Este paso lo harás desde la sección Mi formación de tu panel de usuario. ¡Es muy simple!

Continuá leyendo este tutorial para conocer cómo ingresar a las propuestas de formación.

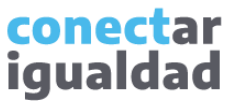

Por algunas secciones de la plataforma podrás navegar sin estar registrado/a. Sin embargo, para ingresar al aula de una propuesta de formación virtual en la que te inscribiste, deberás ingresar con tu usuario. Si aún no te inscribiste, consultá el tutorial *[¿Cómo inscribirse en las propuestas Conectar Igualdad?](https://conectarigualdad.edu.ar/tutoriales-de-propuestas-pedagogicas-cursos-y-materiales)* 

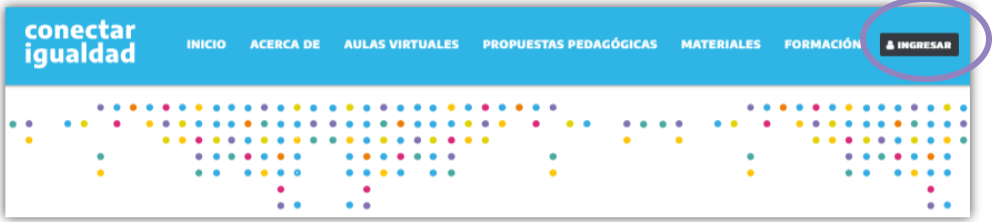

**1.** Desde cualquier navegador accedé <sup>a</sup> y hacé clic en **INGRESAR**.

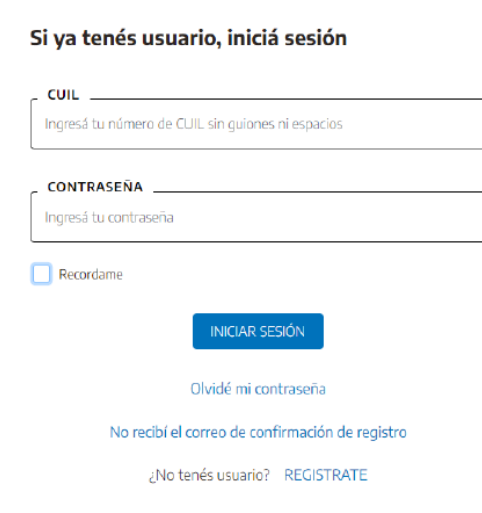

Completá tu CUIL y contraseña, y presioná **2. INICIAR SESIÓN** para ingresar con tu usuario.

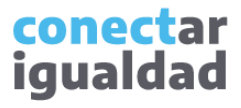

## **2** ¿Cómo ingresar al aula para empezar a cursar? Cómoin...?

En la sección Mi formación, encontrarás las propuestas en las que te inscribiste.

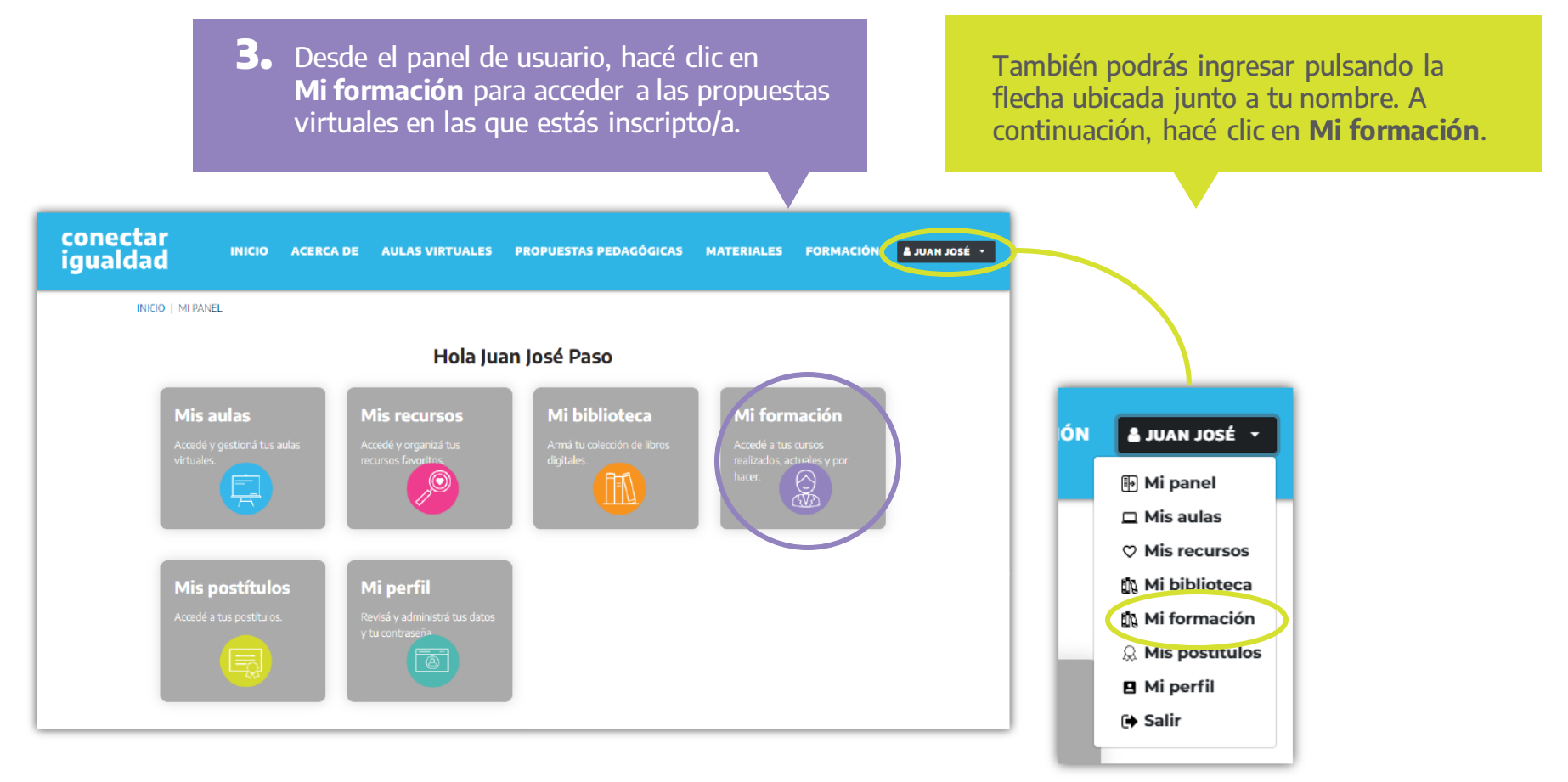

Para ingresar al aula, necesitarás completar una declaración jurada.

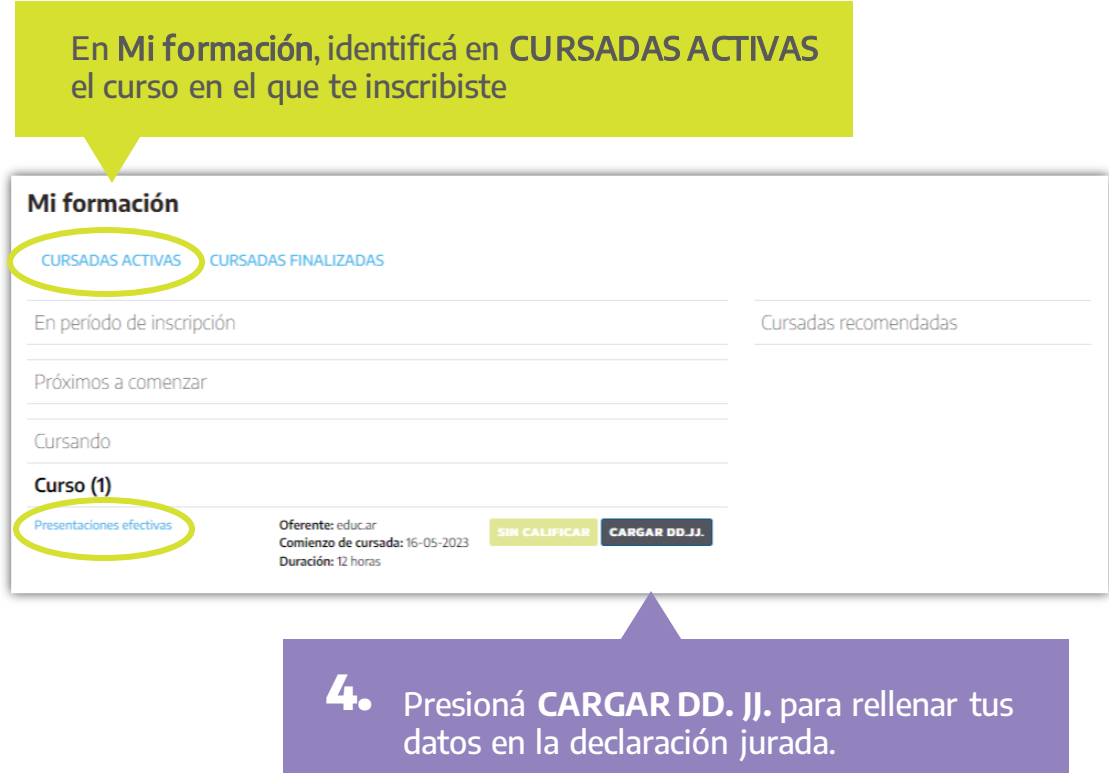

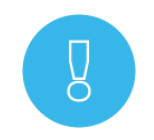

Recordá revisar los datos que aparezcan precargados al ingresar a la declaración jurada, porque deben coincidir con los consignados en el formulario de inscripción.

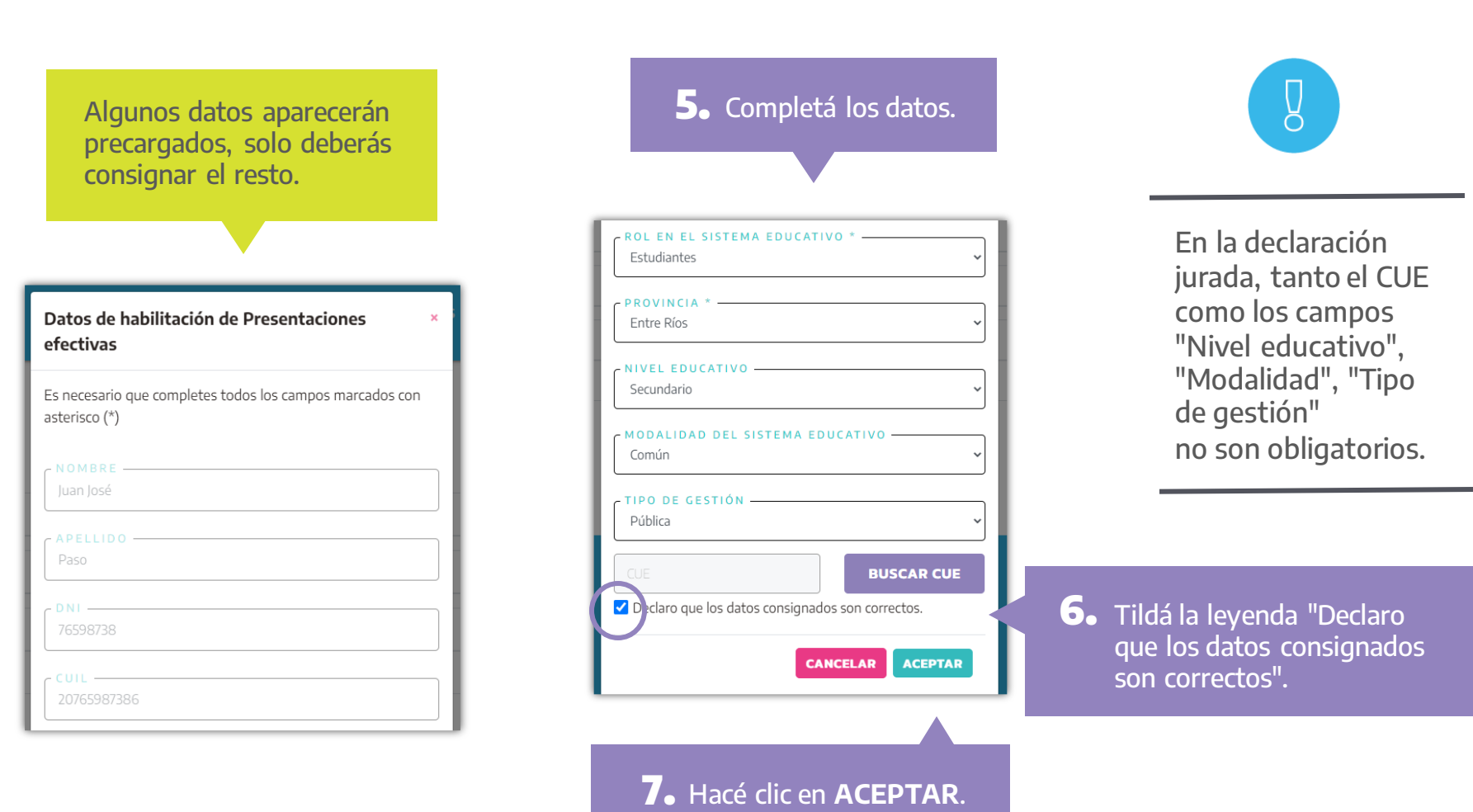

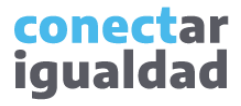

Verás en pantalla una leyenda que confirma que cargaste correctamente la declaración jurada.

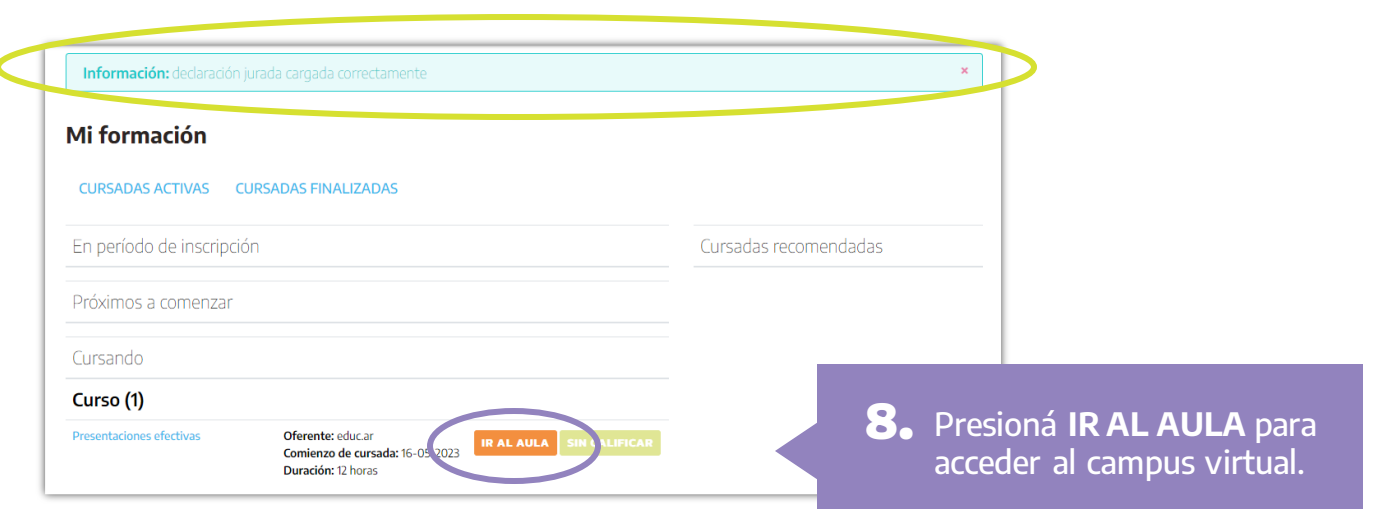

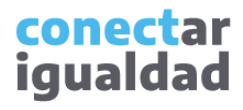

**8.** Presioná el título de la propuesta para ingresar al aula. Por ejemplo, en este caso, "Presentaciones efectivas".

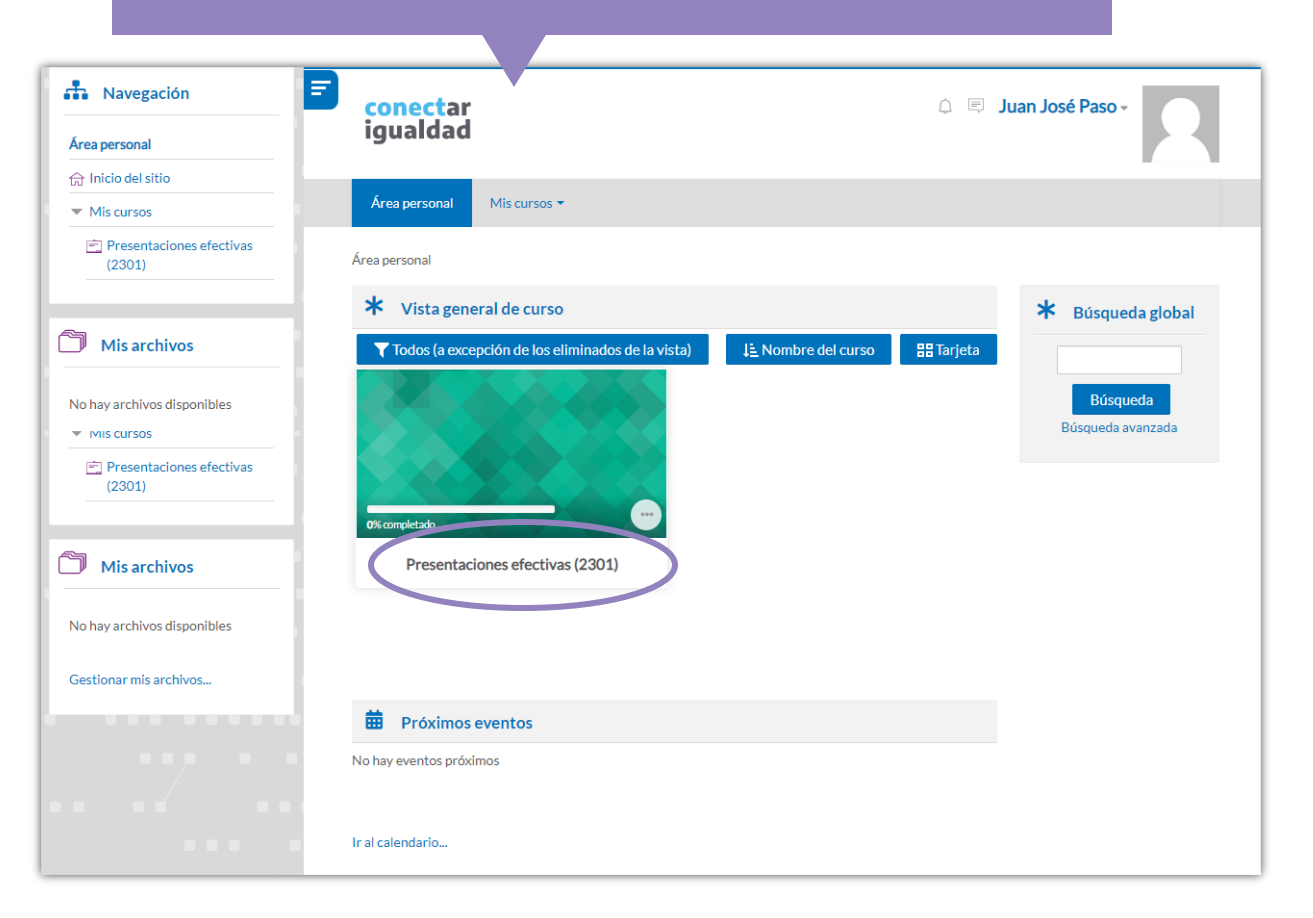

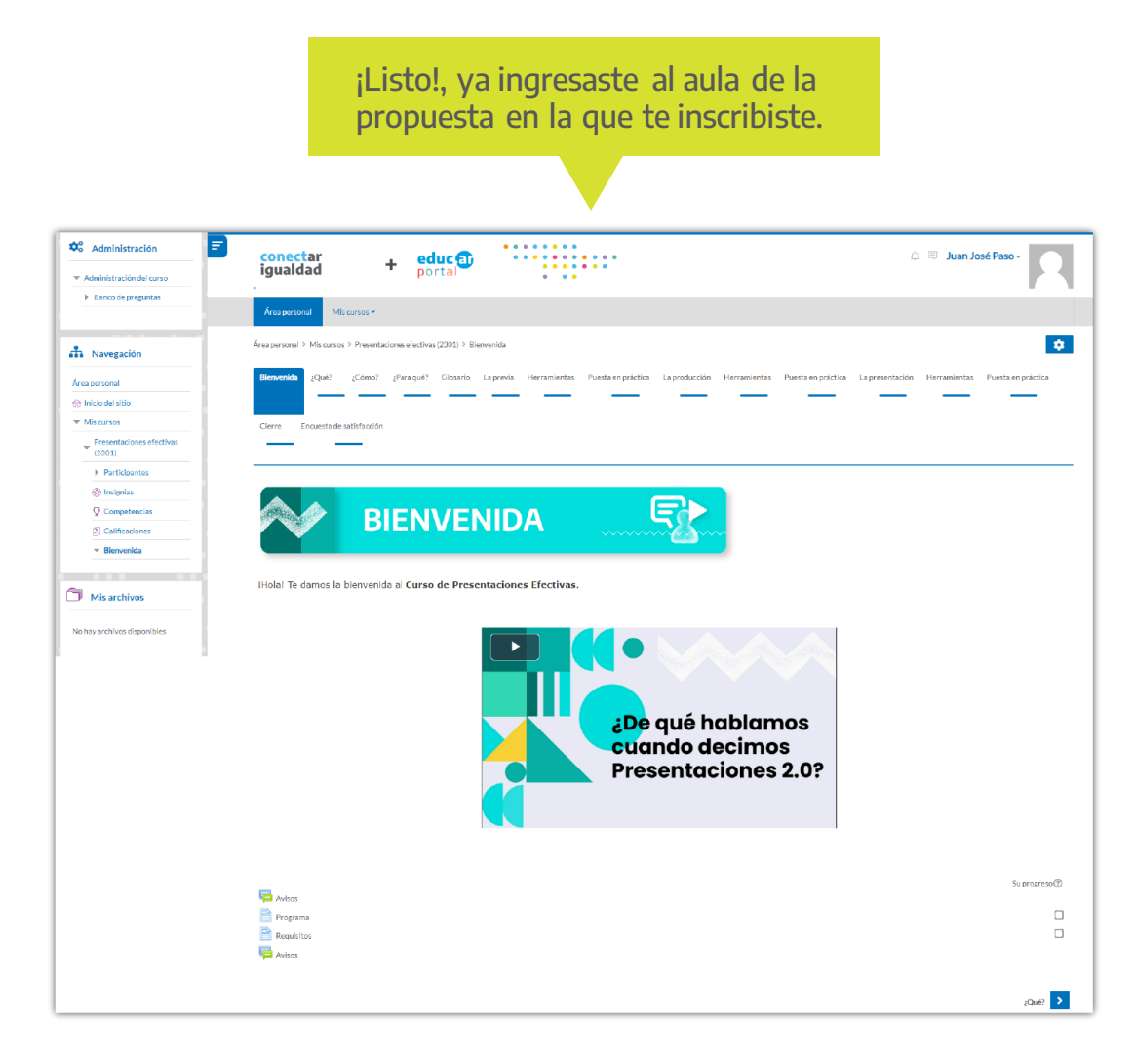

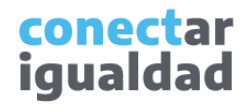

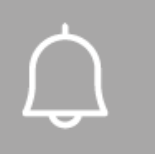

- Recordá que solo podrás ingresar al aula de las propuestas virtuales en las que te hayas inscripto y cuya solicitud haya sido aprobada. Si aún no te inscribiste, consultá el tutorial [¿Cómo inscribirse en las propuestas Conectar Igualdad?](https://conectarigualdad.edu.ar/tutoriales-de-propuestas-pedagogicas-cursos-y-materiales)
- Tené en cuenta que los datos de la declaración jurada deben coincidir con los datos consignados en el formulario de inscripción a la propuesta.

#### **¿Necesitás ayuda?**

**i**

Si tenés dudas sobre otros aspectos del funcionamiento de la plataforma, podés consultar la sección [Tutoriales.](https://conectarigualdad.edu.ar/tutoriales)

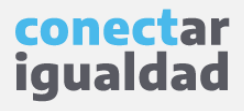

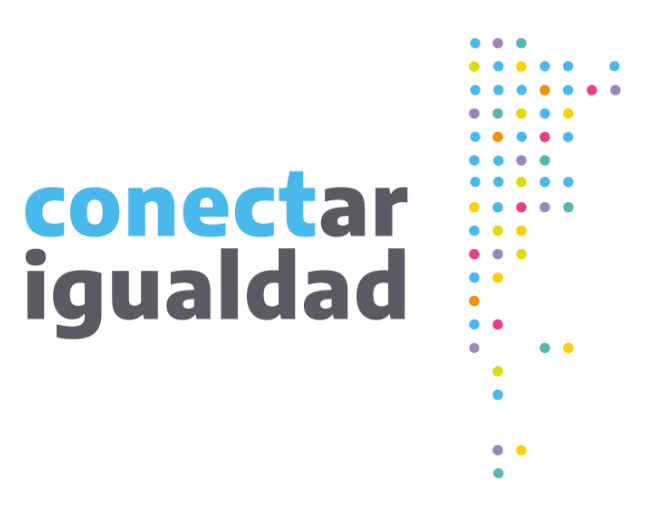

# **¡Gracias!**

**[www.conectarigualdad.edu.ar](https://conectarigualdad.edu.ar/inicio)**

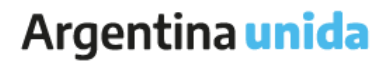

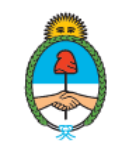

Ministerio de Educación Argentina